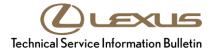

Service

```
Category Audio/Visual/Telematics
```

Section Navigation/Multi Info Display Market USA ASE Certification

#### Applicability

| YEAR(S)     | MODEL(S)                                      | ADDITIONAL INFORMATION |  |
|-------------|-----------------------------------------------|------------------------|--|
| 2015 - 2017 | CT200H, GX460, NX200T,<br>NX300H, RC F, RC350 |                        |  |
| 2015 - 2016 | ES300H, ES350, IS350                          |                        |  |
| 2015        | GS350, GS450H, IS250,<br>LS460, LS600H        |                        |  |
| 2016        | IS200T, IS300                                 |                        |  |
| 2016 - 2017 | RC200T, RC300                                 |                        |  |

#### **REVISION NOTICE**

July 19, 2018 Rev1:

• Applicability has been updated to include 2015 – 2017 model year RC350 vehicles.

Any previous printed versions of this bulletin should be discarded.

#### SUPERSESSION NOTICE

The information contained in this bulletin supersedes Service Bulletin No. L-SB-0035-15.

• The entire bulletin has been updated.

Service Bulletin No. L-SB-0035-15 is obsolete and any printed versions should be discarded.

### Introduction

Some 2015 – 2017 model year Lexus vehicles equipped with navigation (version older than V1##8940) may exhibit one or more of the following conditions:

- Unable to download Destination Assist
- Software update date does not display
- "Calculating" message displays on the map screen without displaying street name and remaining distance
- Unable to guide a route on the Home screen
- Black display screen
- Bluetooth® disconnects intermittently

Some 2015 – 2016 model year Lexus vehicles equipped with navigation (version older than V1##8910) may exhibit one or more of the following conditions:

- Inoperative Voice Recognition
- Same XM channel icon is used for different channels
- Loss of traffic information intermittently when using Lexus Enform
- Traffic incident mark "!" on the map screen but no information on the traffic incident screen
- iPod® scroll is stopped changing by tune knob
- Inoperative Home button
- Reset occurs while making a turn off the highlighted route
- After correction of text in Quick Message15, the corrected text displays in Quick Message13
- Navigation system reboots intermittently
- Navigation system reboots after receiving errant weather data
- Some screens with clock information display "12:00" as "0:00"

### Introduction (continued)

Some 2015 model year Lexus vehicles equipped with navigation (version older than V1##8871) may exhibit one or more of the following conditions:

- Navigation system becomes frozen/has no response or slow response
- Missing or incorrect HD traffic incidents and/or flow data displays on the screen
- Navigation system resets
- iPod® error displays with Apple® device connected to the USB port
- Song title does not update when using Siri
- Display is blank after a Bluetooth® Audio device is connected
- No audio sound after completing a phone call
- Navigation system resets when playing an audio book on a CD
- Unable to load multiple destinations when using Destination Assist feature

Updated system software is now available to address these conditions. Follow the Software Update Procedure in this bulletin to install the latest software version.

#### Warranty Information

| OP CODE | DESCRIPTION     | TIME | OFP                                                                                                    | T1 | T2 |
|---------|-----------------|------|----------------------------------------------------------------------------------------------------|----|----|
| EL1513  | Software Update | 0.3  | 86804-33860<br>86804-33870<br>86804-78010<br>86804-78270<br>86804-24210<br>86804-24220<br>86804-53T40<br>86804-53T50<br>86804-53T50<br>86804-60C90<br>86804-60C60<br>86804-76820<br>86804-76810<br>86804-30B10<br>86804-30B20<br>86130-30660<br>86804-50720<br>86804-50750 | 87 | 74 |

#### APPLICABLE WARRANTY

- This repair is covered under the Lexus Basic Warranty. This warranty is in effect for 48 months or 50,000 miles, whichever occurs first, from the vehicle's in-service date.
- Warranty application is limited to occurrence of the specified condition described in this bulletin.

### Software Update Information

| MULTIMEDIA TYPE                     | YEAR        | MODEL                                  | APPLICABLE USB DRIVE FILE     |  |
|-------------------------------------|-------------|----------------------------------------|-------------------------------|--|
|                                     | 2015        | IS250                                  |                               |  |
|                                     | 2015 – 2016 | ES300h, ES350, IS350                   |                               |  |
| Navigation With 7-in. Screen        | 2015 – 2017 | CT200h, NX200t,<br>NX300h, RC350, RC F | 13LHENNA-AB01_0006.kw         |  |
|                                     | 2016 – 2017 | RC200t, RC300                          |                               |  |
|                                     | 2016        | IS200t, IS300                          |                               |  |
| Navigation With<br>12.3-in. Screen  | 2015        | LS460, GS350,<br>GS450h, LS600h        | <u>13LWENNA-AB01_0004.kwi</u> |  |
| Non-navigation With<br>8-in. Screen | 2013        | GS350, GS450h <u>13LHEANA-AE</u>       | 13LHEANA-AB01 0004.kwi        |  |
| Navigation With 8-in. Screen        | 2015 – 2017 | GX460                                  | 13LHENNA-AA01 0007.kwi        |  |

#### MULTIMEDIA SOFTWARE FILE DOWNLOAD

The Multimedia software update file(s) may be downloaded directly from this Service Bulletin by clicking on the applicable file name(s) in the table above. Once downloaded, the file(s) may be copied directly to a commonly available blank USB flash drive.

For USB flash drive requirements and download instructions: Refer to *TIS* – *Diagnostics* – *Reprogramming* – *Reference Documents* – "*<u>Multimedia Software Download Instructions</u>"* 

#### Software Update Procedure

- 1. Confirm the software version.
  - A. Start the engine.

The Lexus emblem will display on the navigation screen.

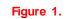

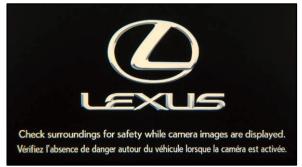

### Software Update Procedure (continued)

 B. Wait for the display to switch to the Caution screen, then select Continue.
The map screen will display.

## Figure 2.

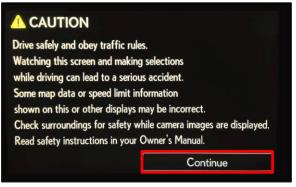

- C. Connect the USB flash drive to the USB port.
- D. From the navigation menu, select Setup.

Figure 3.

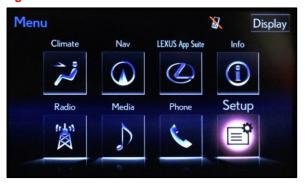

E. From the Setup menu, select General.

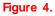

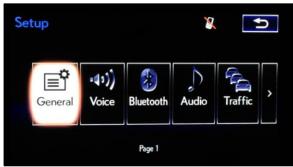

### Software Update Procedure (continued)

F. From the General Settings menu, select Software Update.

G. From the Software Update menu,

select Update.

#### Figure 5.

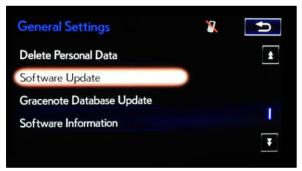

#### Figure 6.

| Software Update | X    | U |
|-----------------|------|---|
| Update          |      |   |
| Update Hist     | tory |   |
|                 |      |   |
|                 |      |   |
|                 |      |   |

- H. Confirm that the current version is OLDER than the new version.
  - If the current version is V1##8940 or newer, this bulletin does NOT apply. Continue diagnosis using the applicable Repair Manual.
  - If the current version is older than V1##8940, continue to step 2.
- 2. Update the software version.
  - A. Select Update Software.

#### Figure 7. YQ. 1 Model ID : 13LHENNA-AA01 SAM ID : BAAAABFJLX Hard No.: 86130-60121 New Current V19A8940 V19A8910 Navigation: 16.8700 **Operating System:** 16.8700 Update Software Detail

### Software Update Procedure (continued)

B. Select Yes on the "Would you like to start the software update?" pop-up.

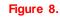

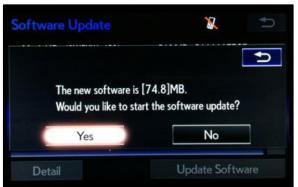

C. Wait for the software to complete installation.

#### Figure 9.

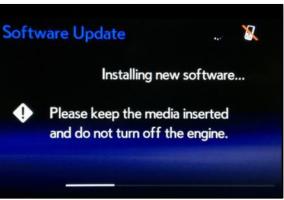

D. Cycle the ignition OFF and ON to complete the update.

#### NOTE

AFTER the ignition is turned OFF and ON, the update will take several minutes to complete.

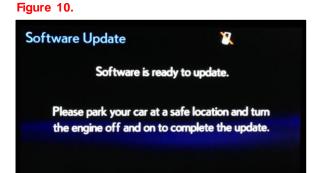

## Software Update Procedure (continued)

E. Do NOT remove the USB flash drive or turn off the ignition until the navigation screen displays.

### Figure 11.

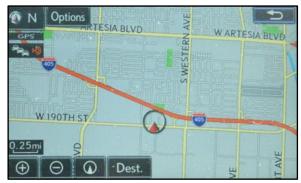

F. Confirm that the current software version is updated on the Software Update screen.

#### Figure 12.

|                                                    |                     | × 🕤             | ] |
|----------------------------------------------------|---------------------|-----------------|---|
| Model ID : 13LHENNA-AA01<br>Hard No. : 86130-60121 | SAM ID : BAAAABFJLX |                 |   |
|                                                    | Current             | New             |   |
| Navigation:                                        | V19A8940            |                 |   |
| Operating System:                                  | 16.8700             | -               |   |
|                                                    |                     |                 | ¥ |
| Detail                                             |                     | Update Software |   |